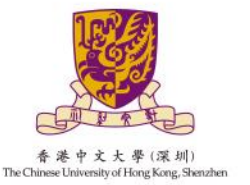

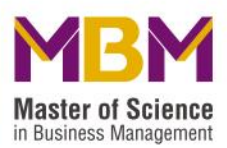

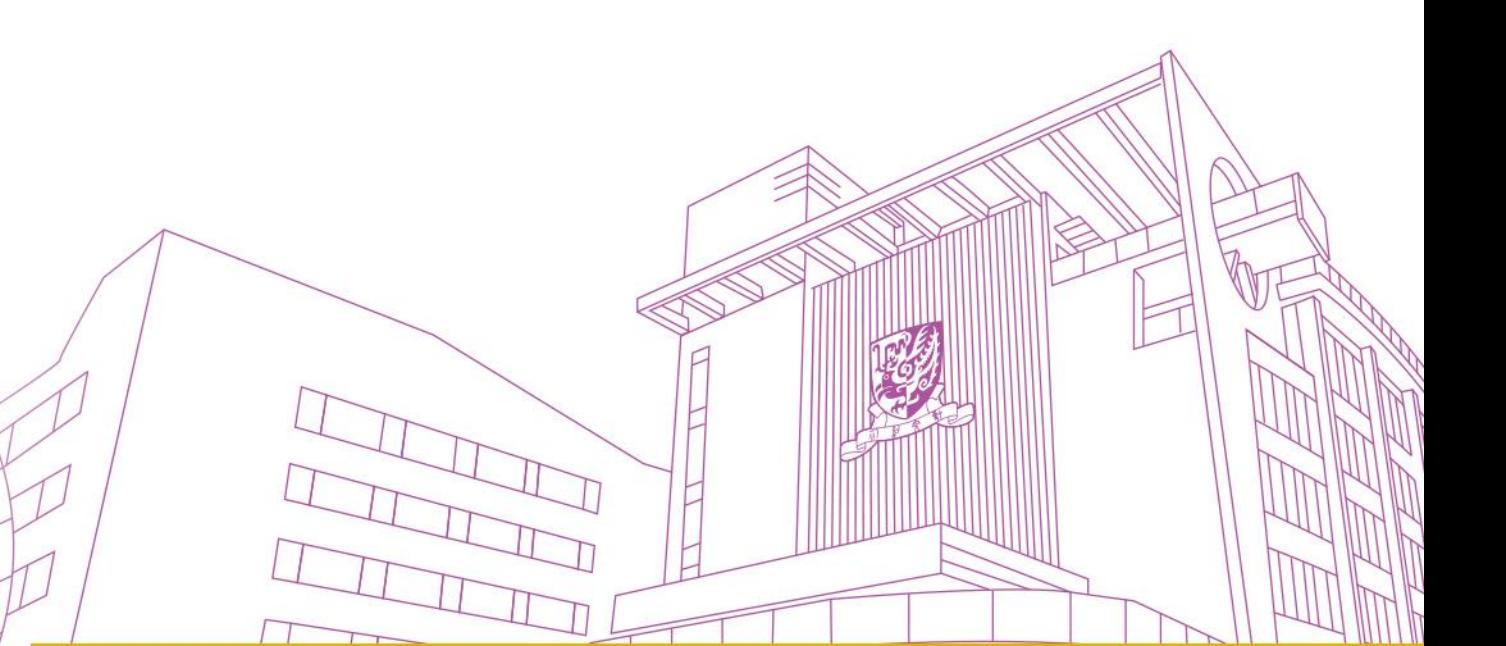

香港中文大学 (深圳) 管理学理学硕士MBM 网申指引

-INE **APPLICATION** 

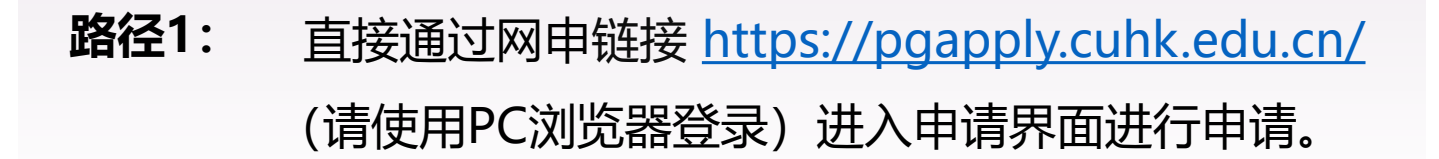

### **路径2**:详见如下

**一、申请路径**

**1**

**Step1:**

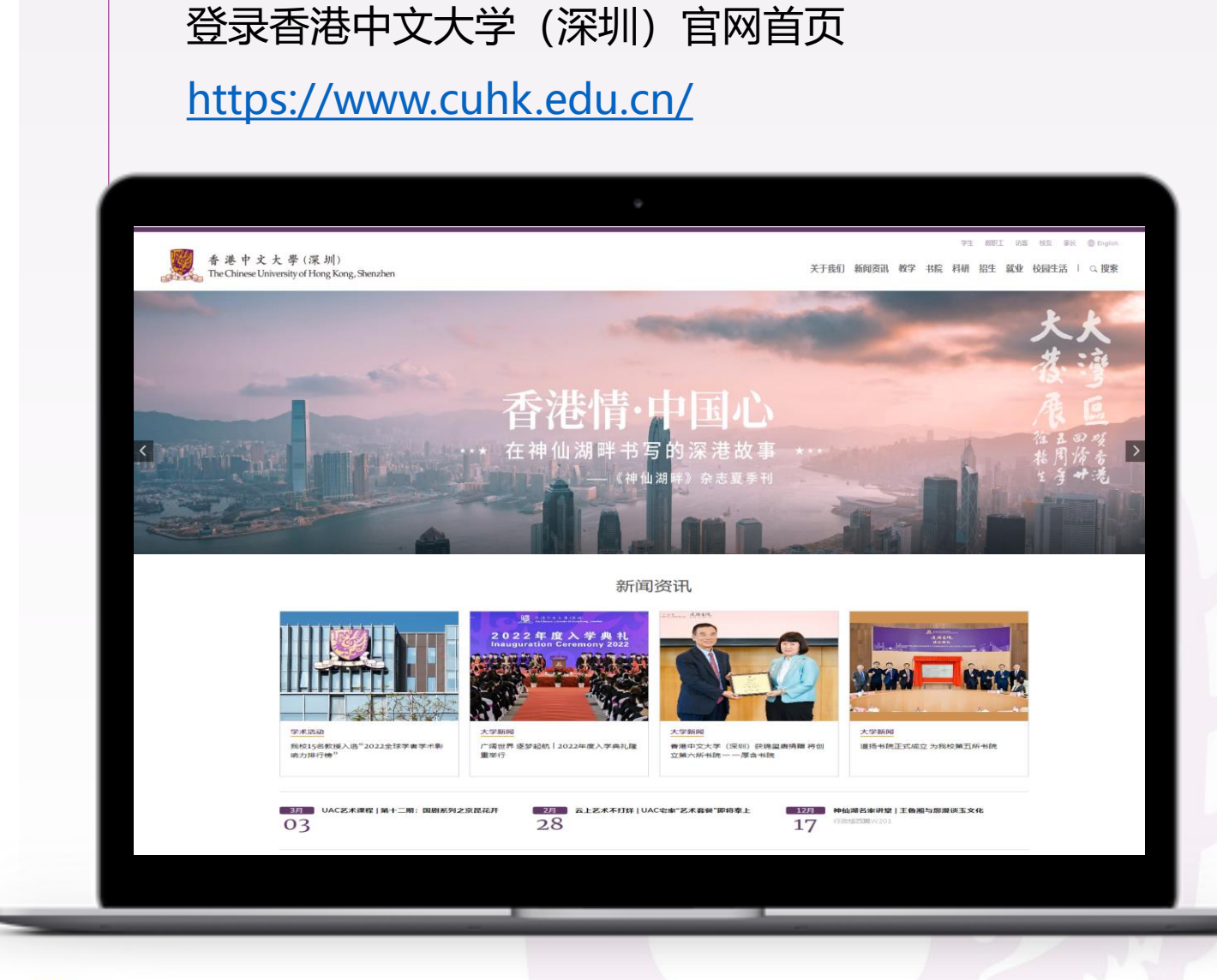

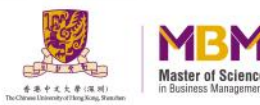

#### **2**

**3**

### **Step2:**

在**【招生】**栏目选 择**【研究生招生】** 进入香港中文大学 (深圳)研究生院 官网。

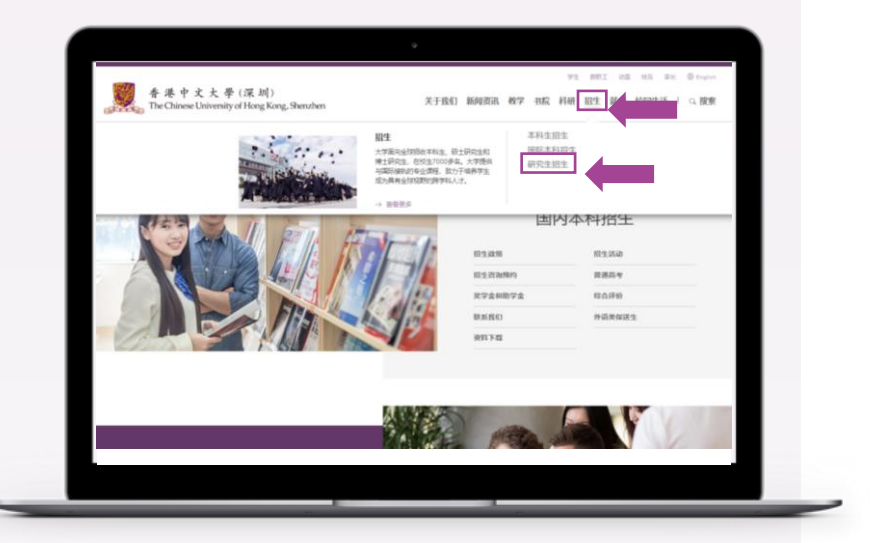

## **Step3:**

进入香港中文大学(深圳)研究生院官网在**【授课型 研究生课程】**栏目下选择**【管理学理学硕士MBM专 业】**进入管理学理学硕士官网 **<https://mbm.cuhk.edu.cn/>,** 选择**【在线申请】**

方可进行申请。

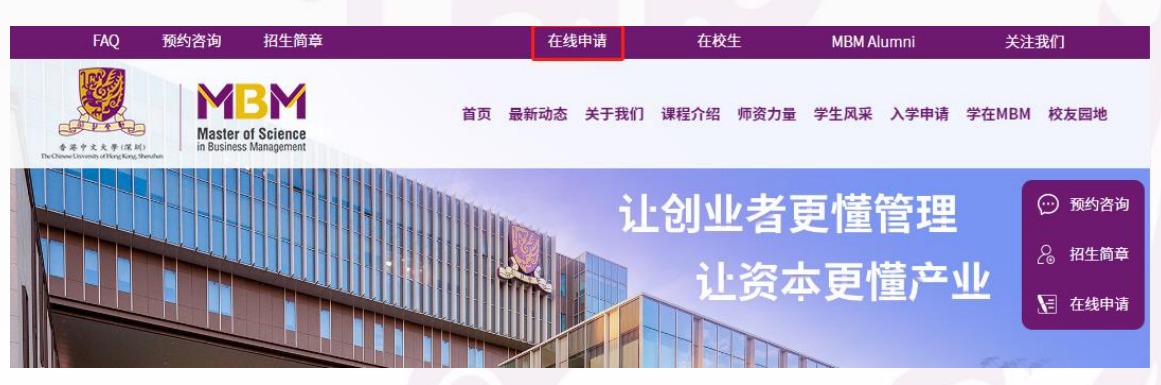

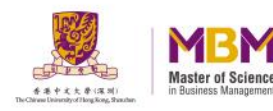

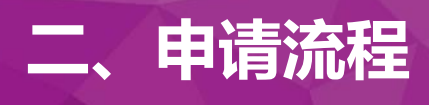

注:网申系统右侧【完善申请资料】可查看申请信息完成情况, "√"表示信息已填写完成,标\*为必填项。

**Step1:**

点击" **注册 Register** "按钮, 通过个人常用电 子邮箱注册账号, 进入系统进行报 名。

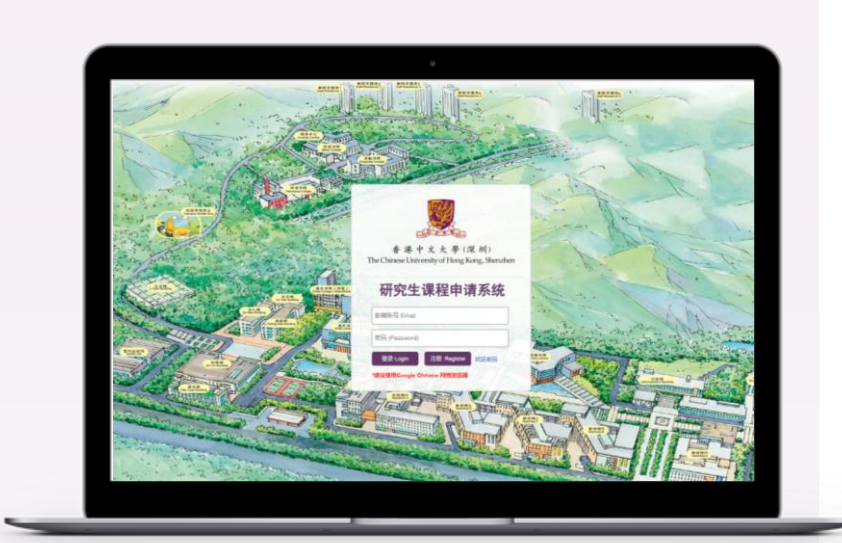

## **Step2:**

**2**

**1**

填写邮箱账号,并 接收验证码后,输 入密码等信息点击 "**Register**"完成 注册。

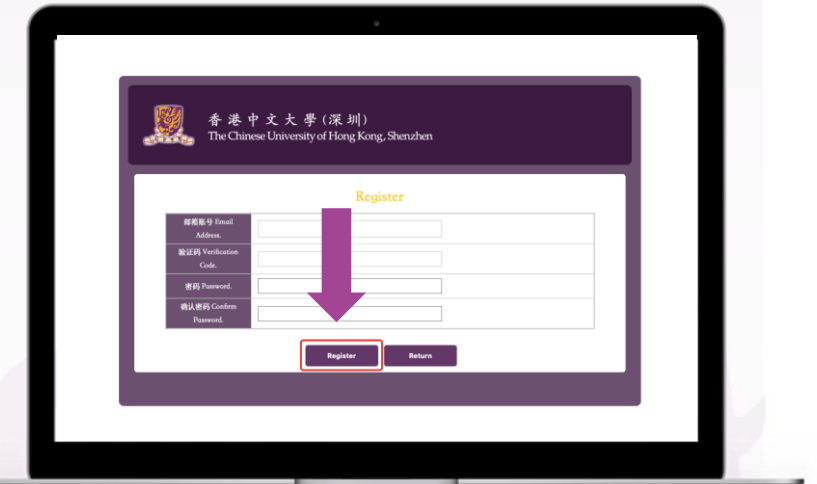

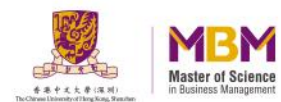

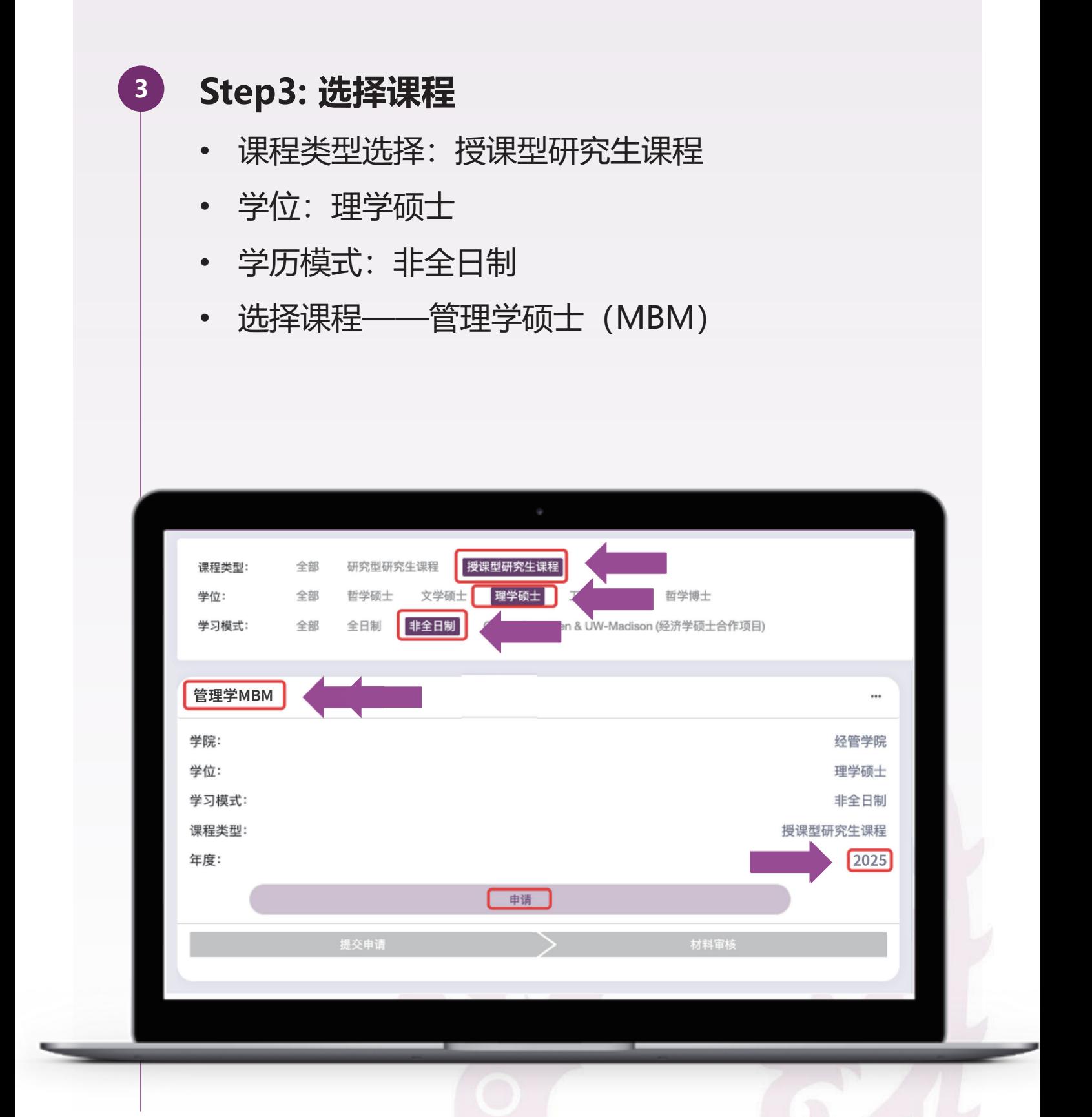

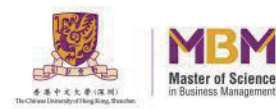

## **Step4: 个人基本信息 4**

填写个人基本信息,并上传头像。填写完成后,点 击**"保存"**按钮,保存已填写的信息;点击"**下一 步"**按钮,继续完成下一步资料填写。

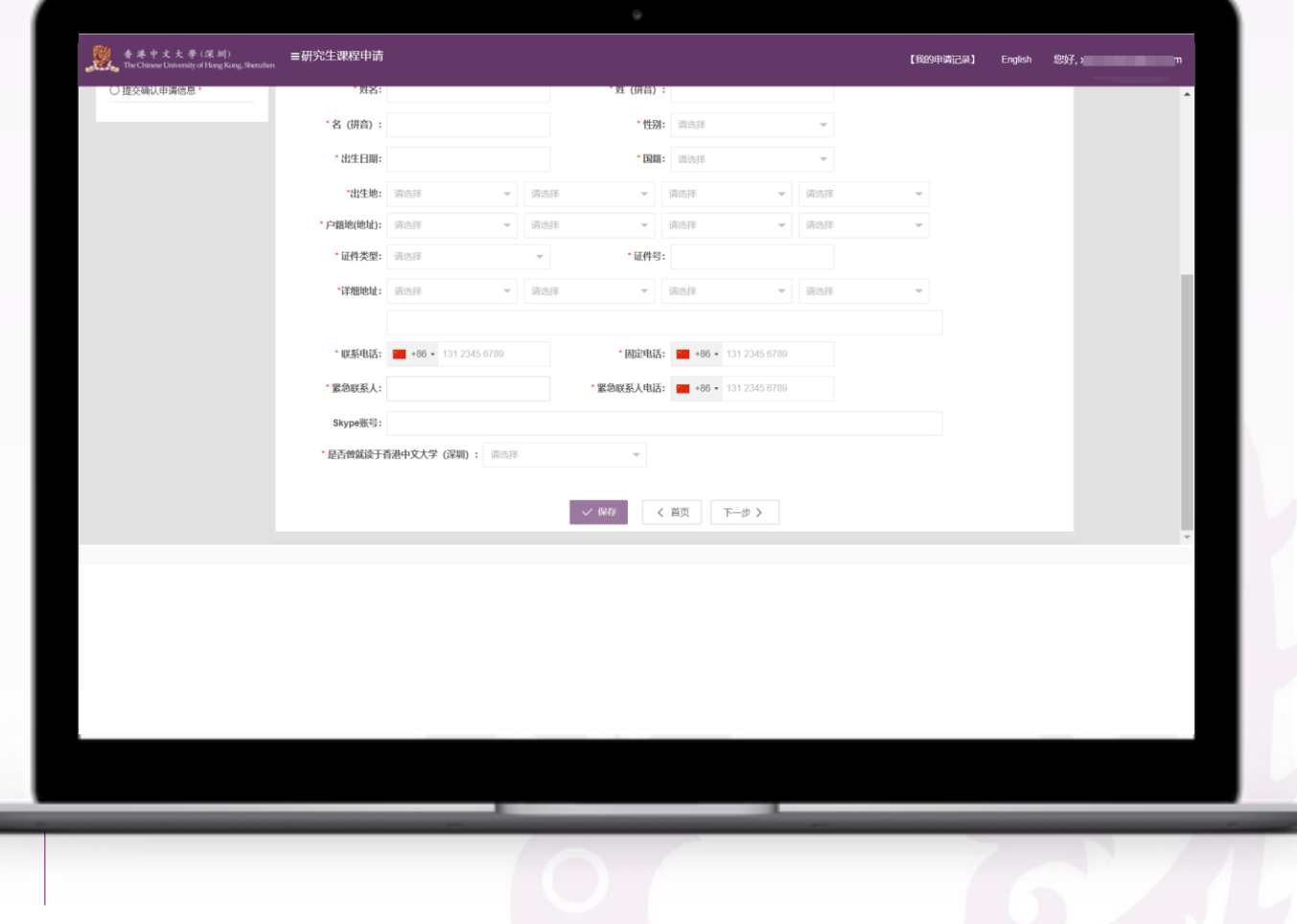

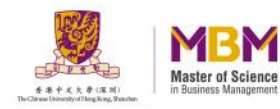

## **Step5: 学历信息**

**5**

填写已获得的学历信息,上传相关证明附件。学历信 息填写无误后点击"**保存**"按钮,保存已填写的信息。

注:在进行网上申请时需在"分制类别"处勾选您本科院校使用的分制类别,并 在"GPA /GPA总分"处填写您本科GPA成绩;如果您的本科成绩单上没有最后 的GPA成绩,您可以先用加权平均分算法填写您的成绩,并勾选分值类别为百分 制, MBM项目组收到您的成绩单后会有专职的老师复核并计算您的GPA。

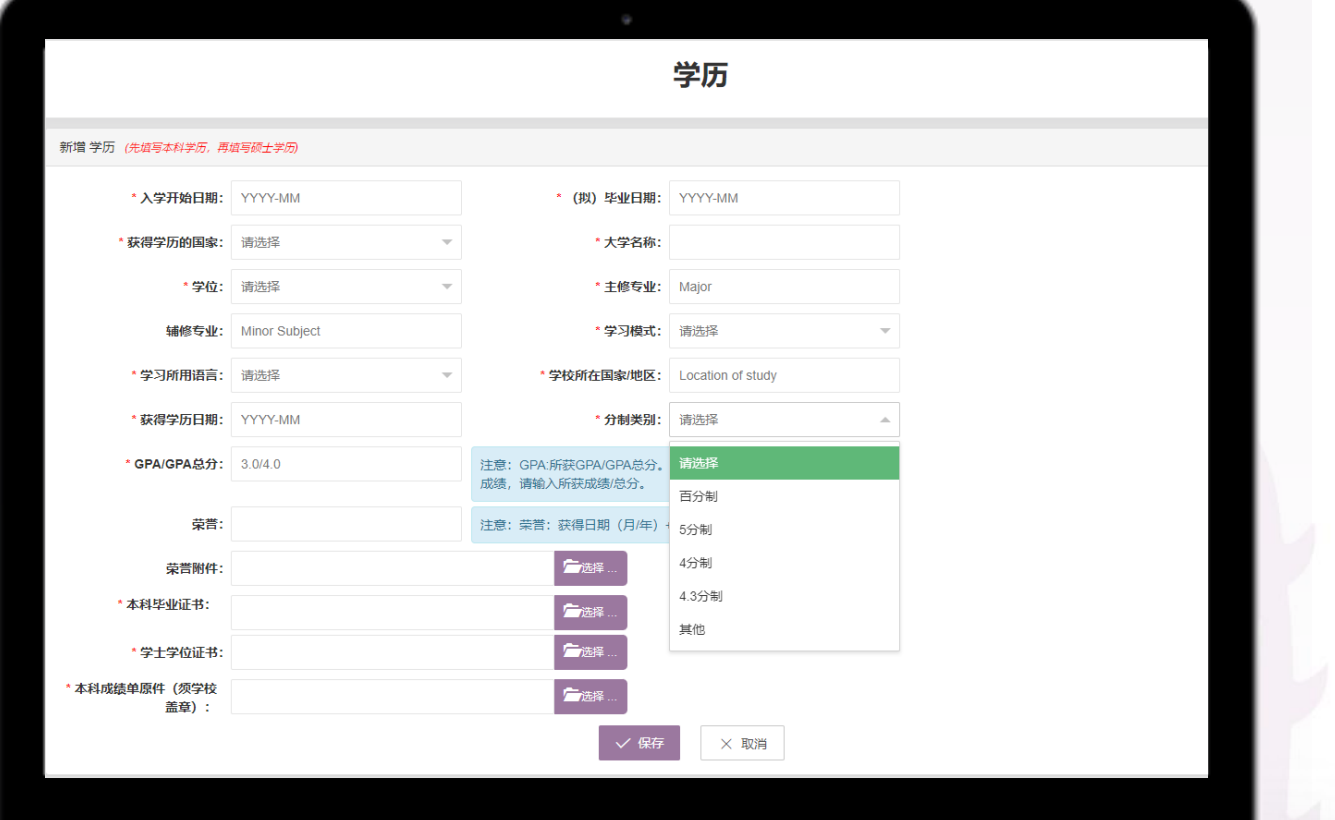

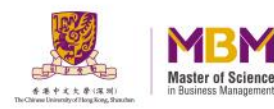

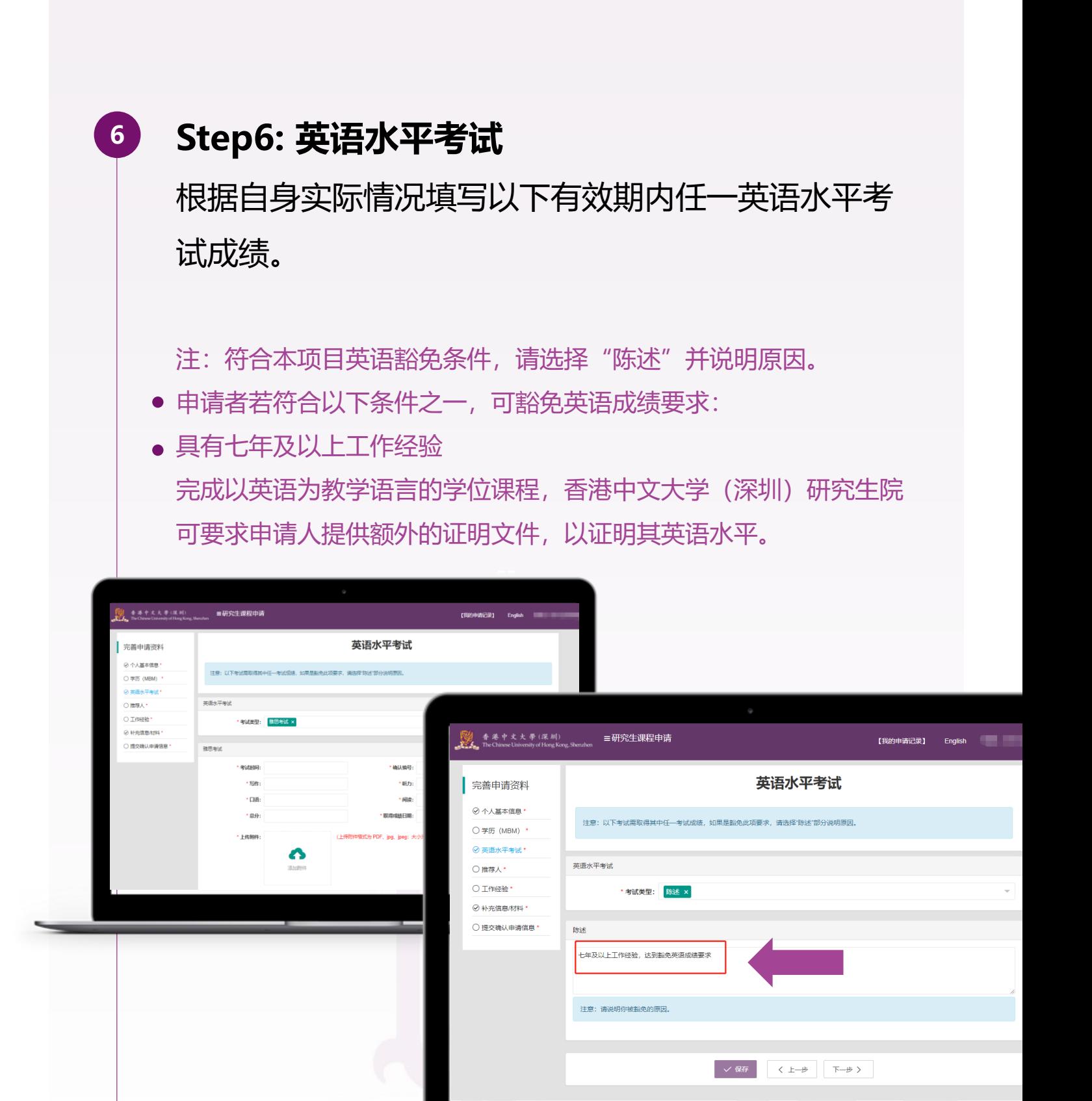

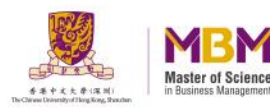

# **Step7: 推荐人**

**7**

① 请至少添加两位推荐人信息,请确保在填表前取得 他们的确认。提交申请后系统会自动发邮件至推荐人 邮箱,请推荐人根据邮件提示上传推荐信。

注:项目对推荐人没有硬性要求,除直系亲属外,申请者可以根据自 身情况邀请合适的推荐人,推荐信语言中英文皆可。

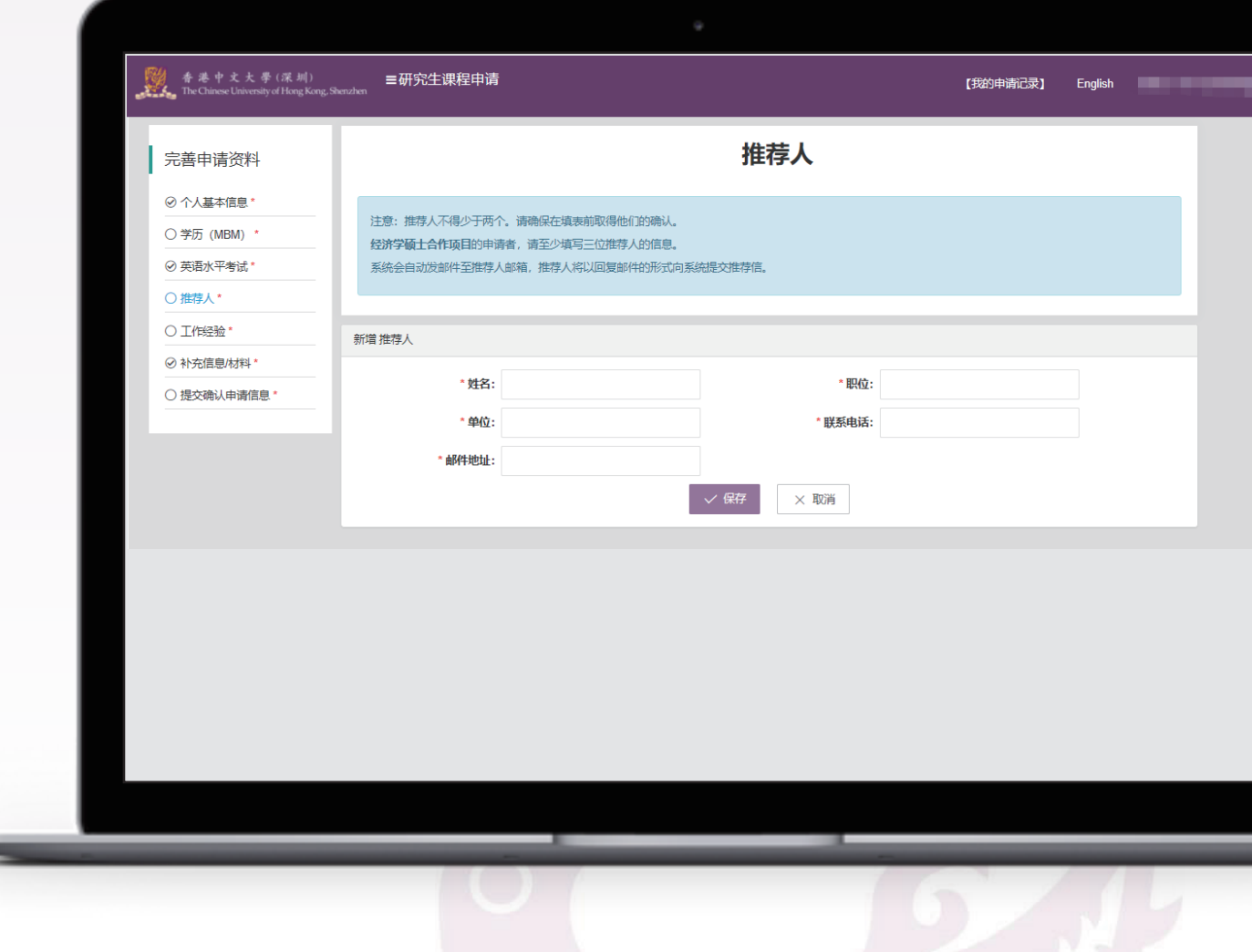

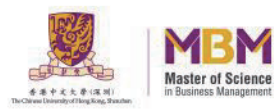

② 学生课程申请信息提交成功后,对应的推荐人会收 到研究生院(**邮箱地址:gs@cuhk.edu.cn**)发出的 以下邮件信息,邮件主题为Asking for the recommendation letter, 请推荐人点击邮件内链接。

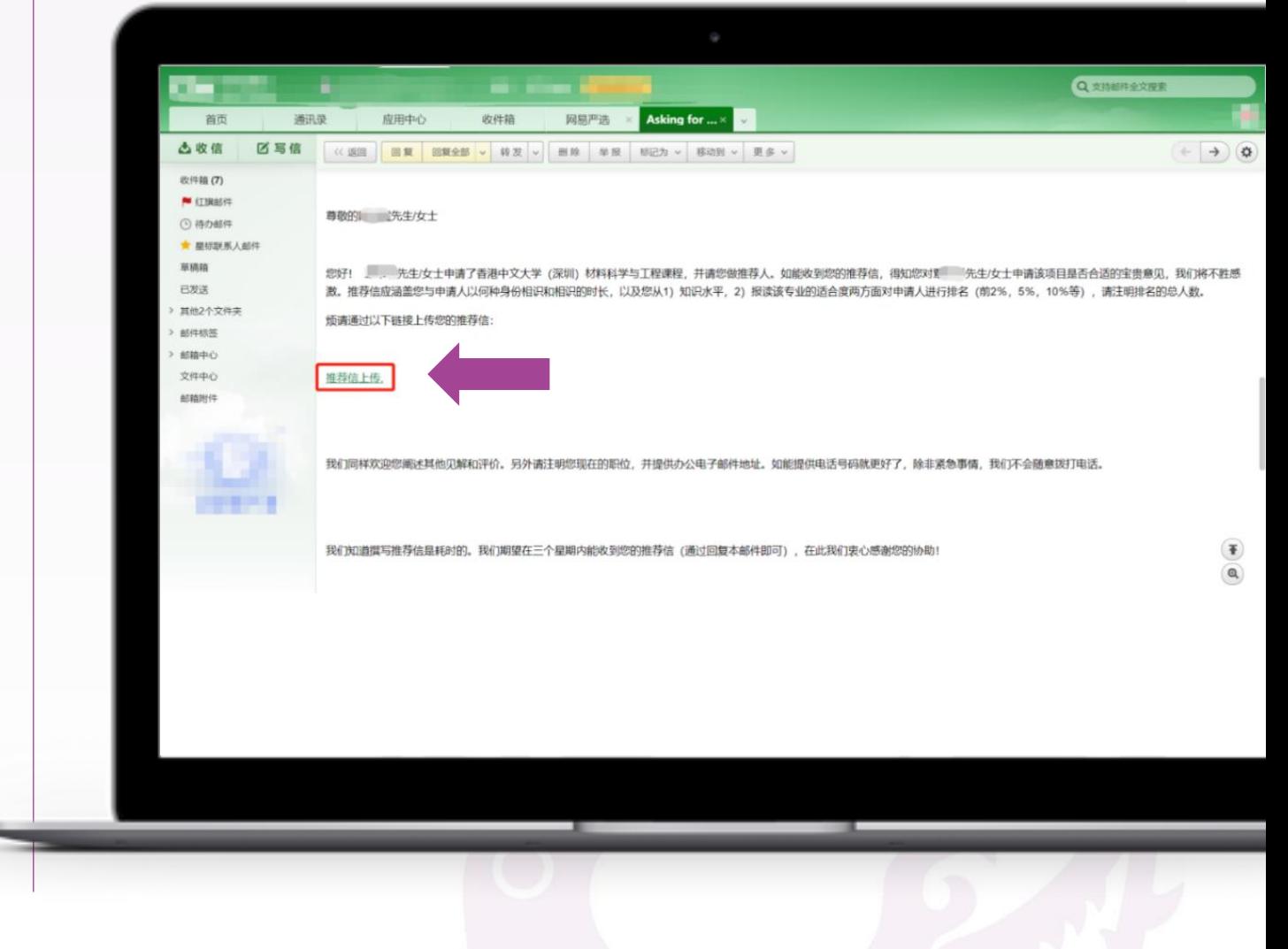

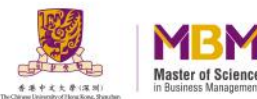

**7**

③ 推荐人需要通过点击链接,页面跳转后点击 Ipload File 上传# 字成推荐信附件上传, 提供的信息或已 提供信息, 我们将对此内容严格保密。上传完成, 点击【

imulto confirm and Submit】,提交成功。 样例如下: **7**

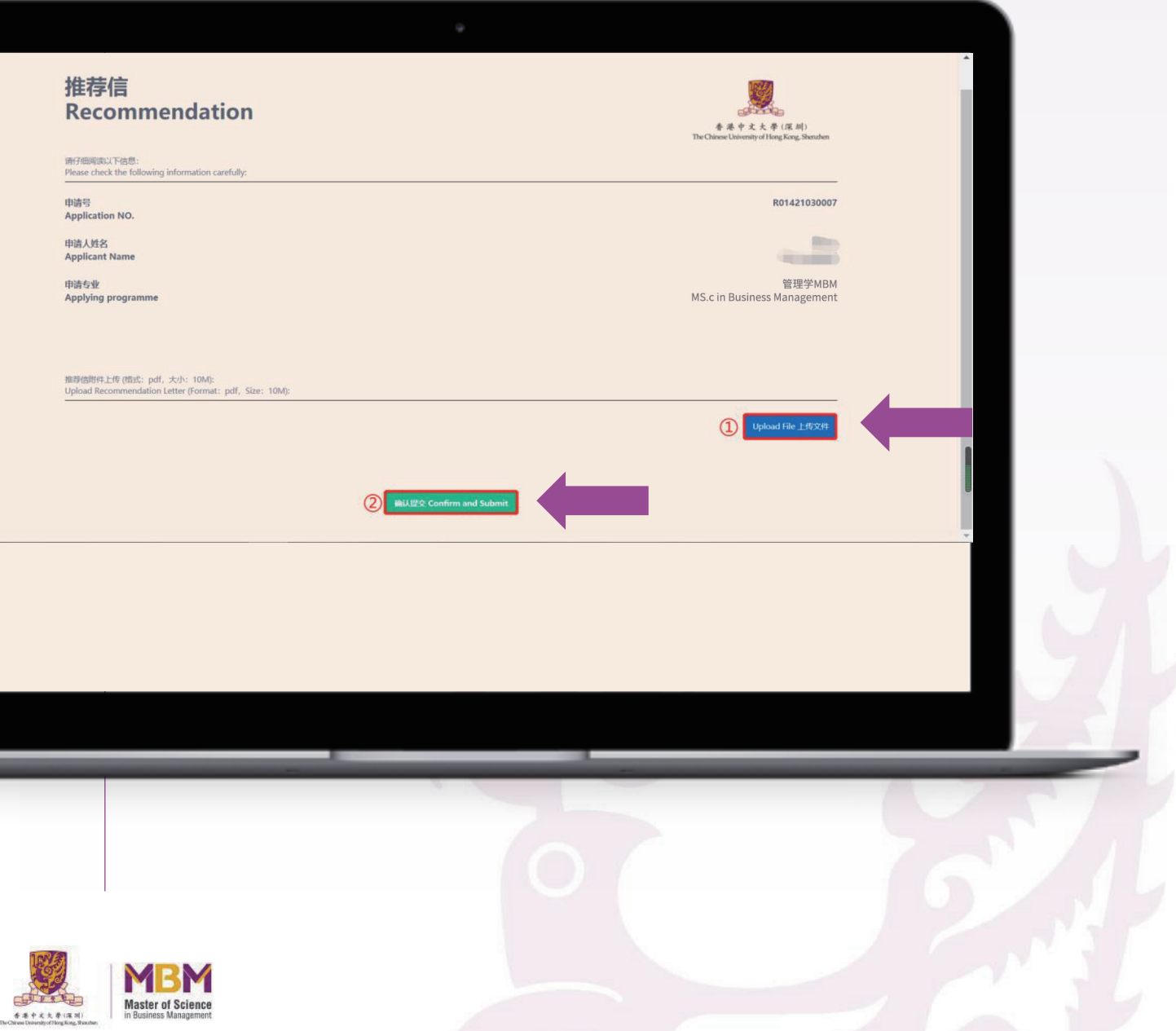

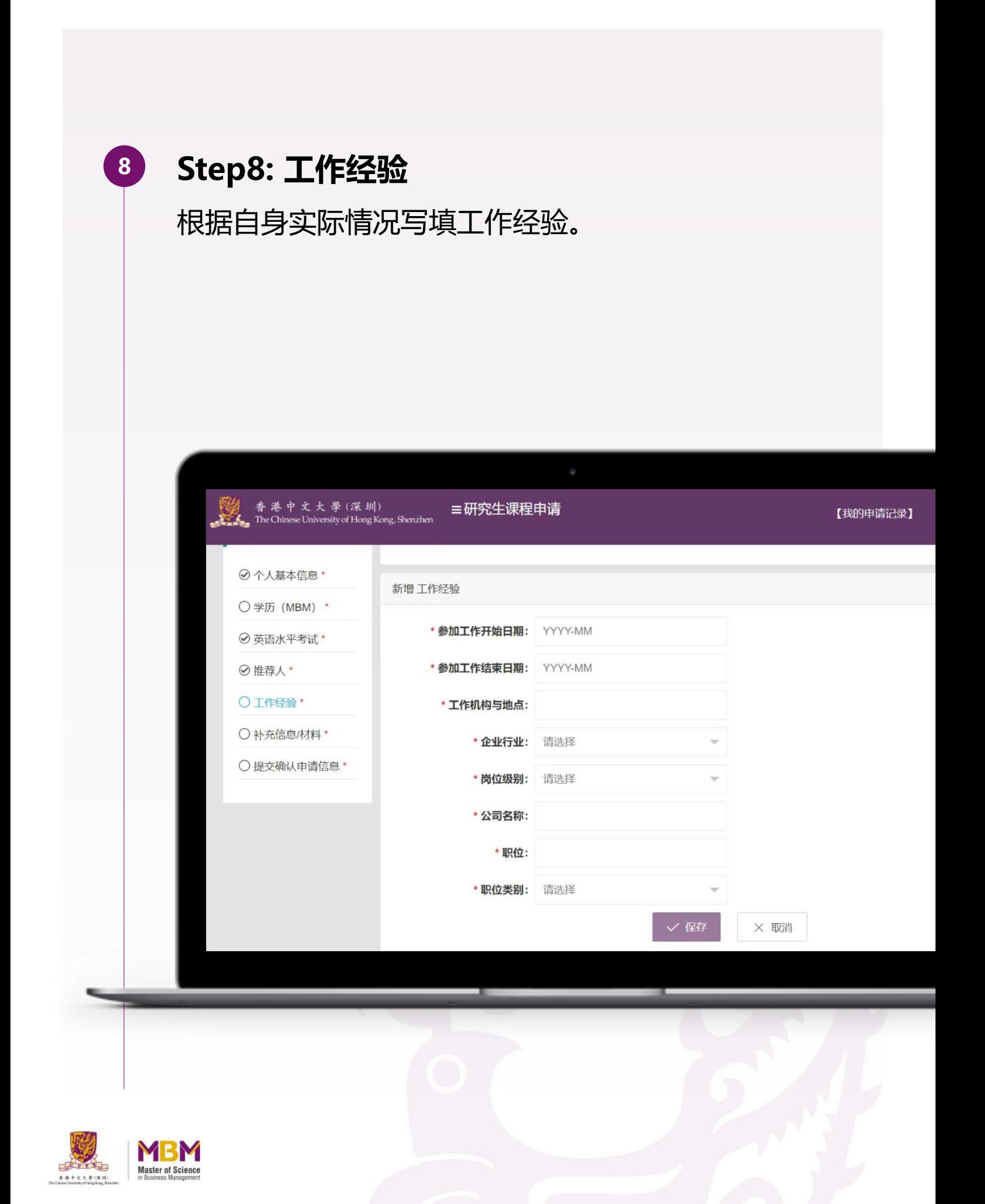

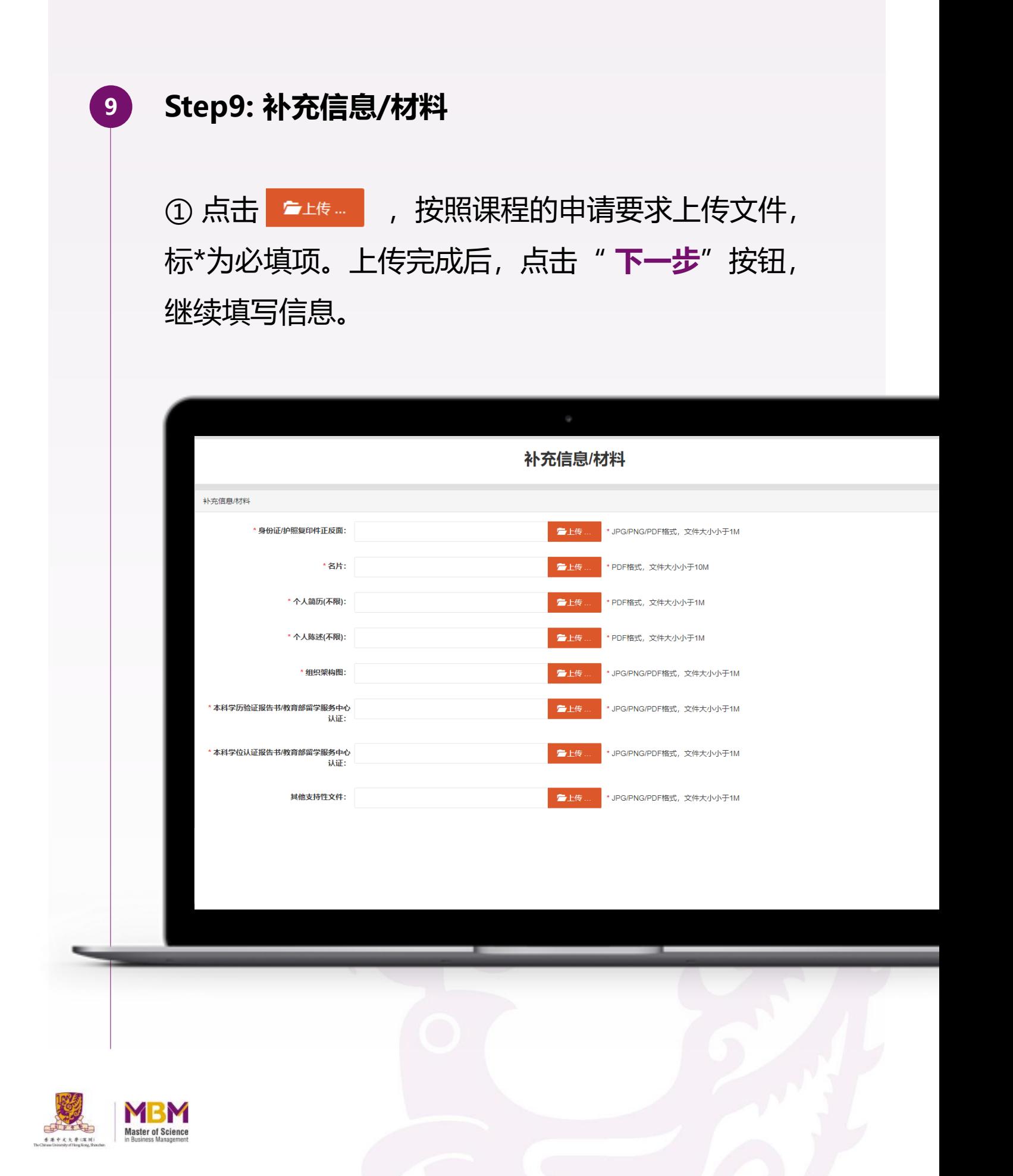

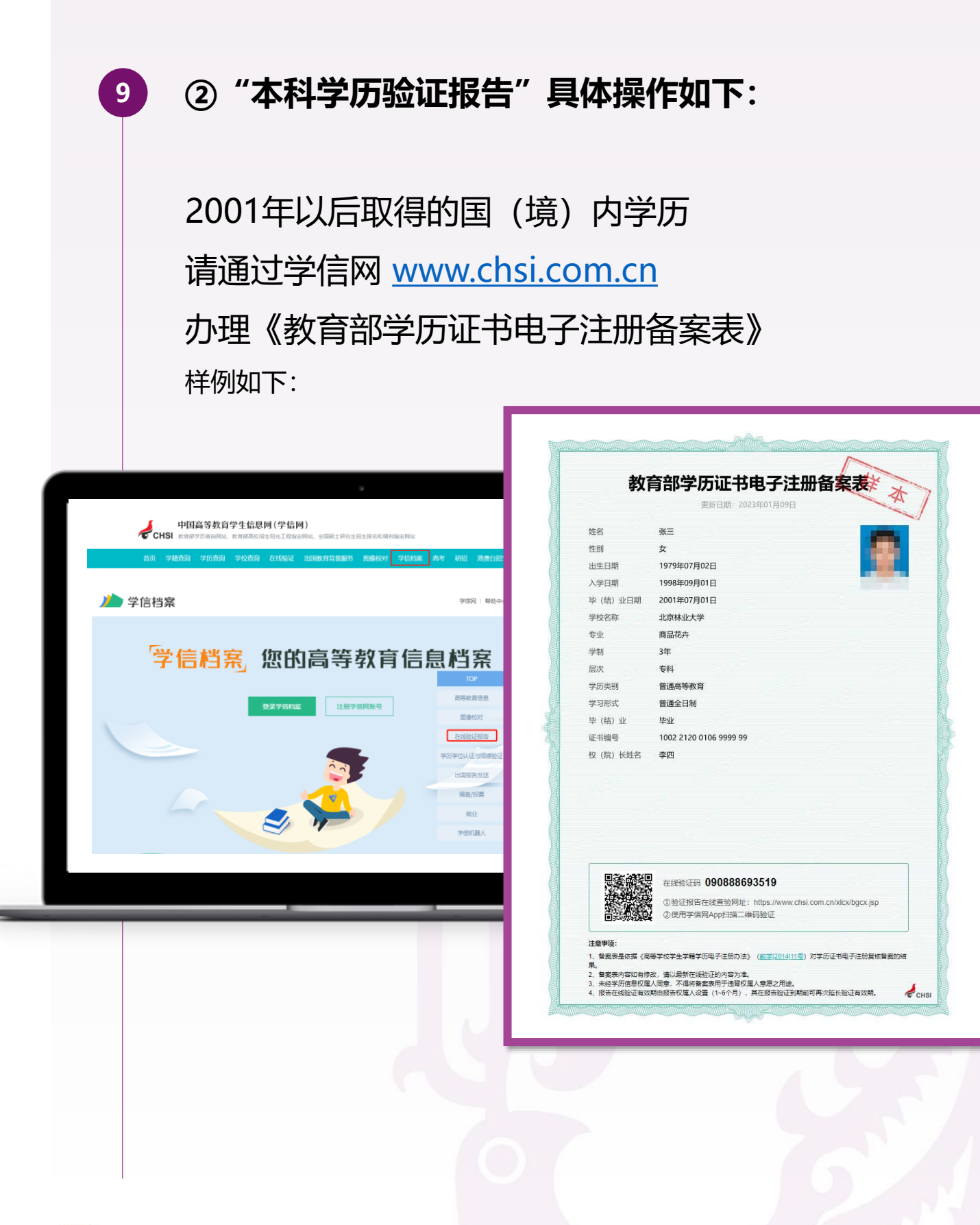

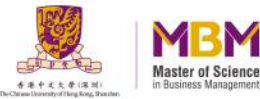

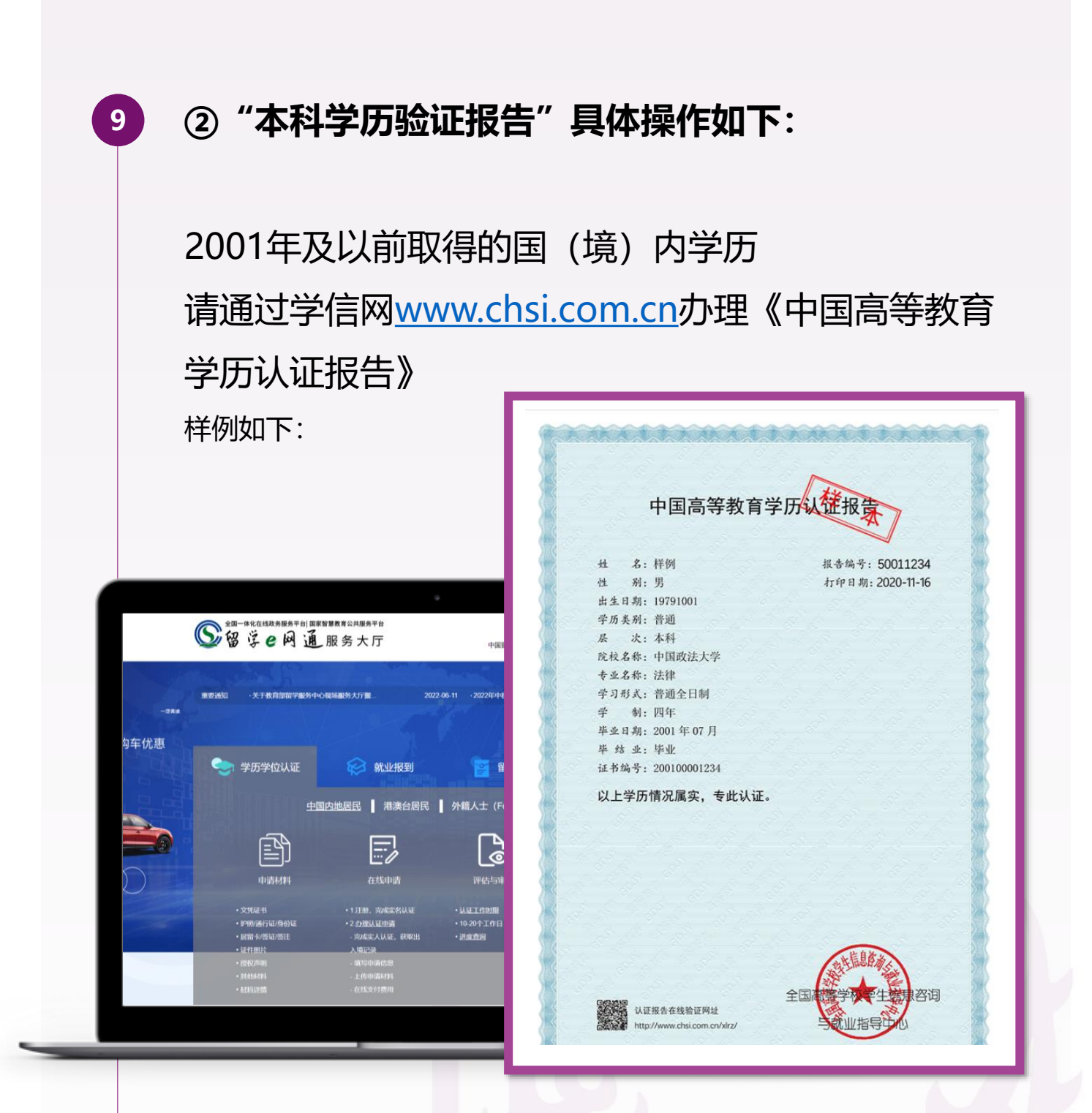

注: 国(境) 外学历详见教育部留学服务中心 <http://zwfw.cscse.edu.cn/cscse/>

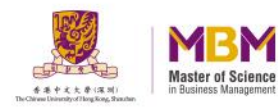

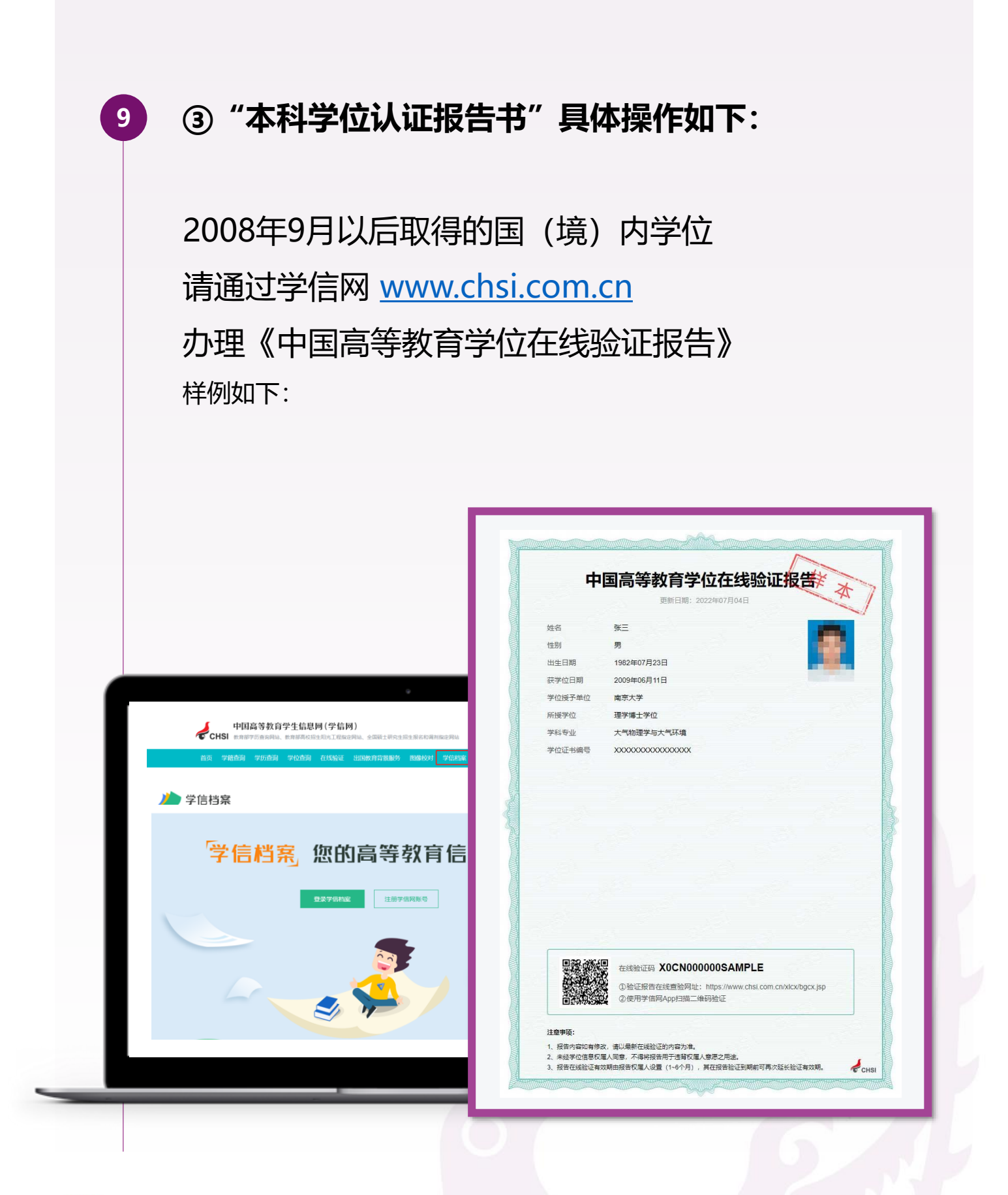

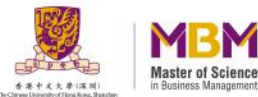

## **9 ③"本科学位认证报告书"具体操作如下:**

2008年9月以前取得的国(境)内学位请通过学信网 [www.chsi.com.cn](http://www.chsi.com.cn/)办理《中国高等教育学位认证报告》 样例如下:

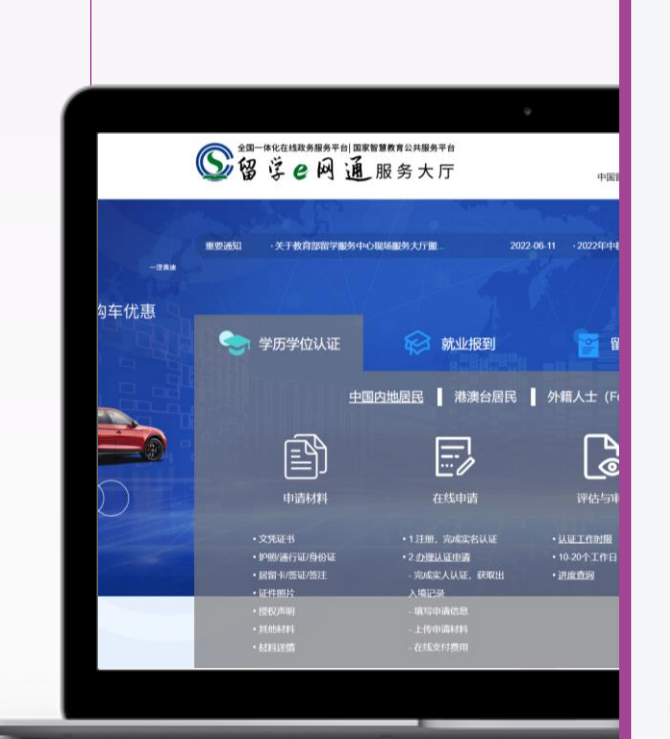

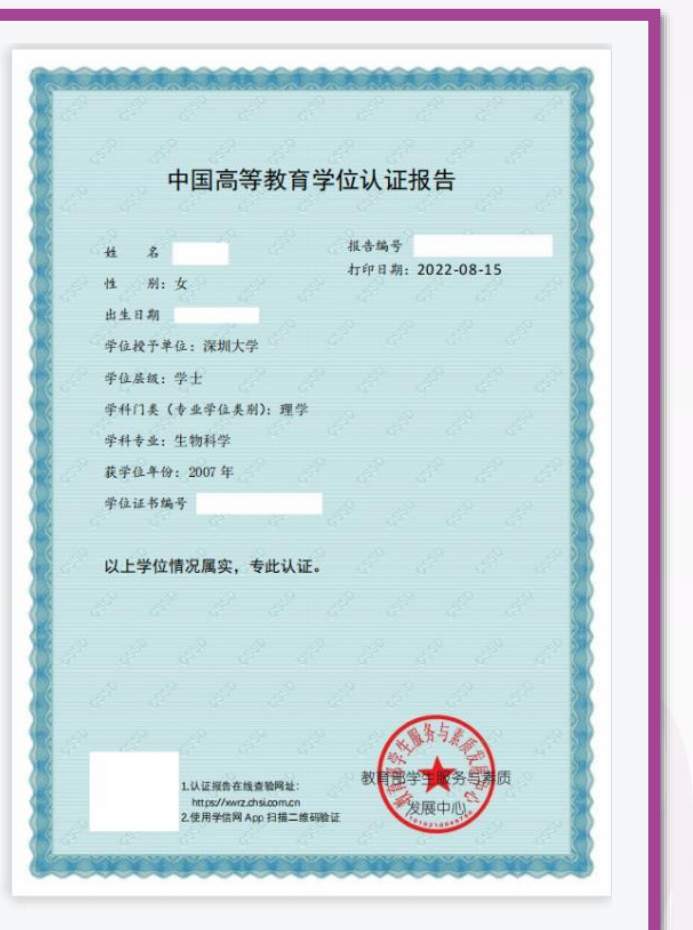

注:国(境)外学位认证详见教育部留学服务中心 <http://zwfw.cscse.edu.cn/cscse/>

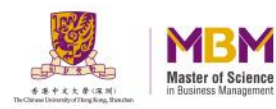

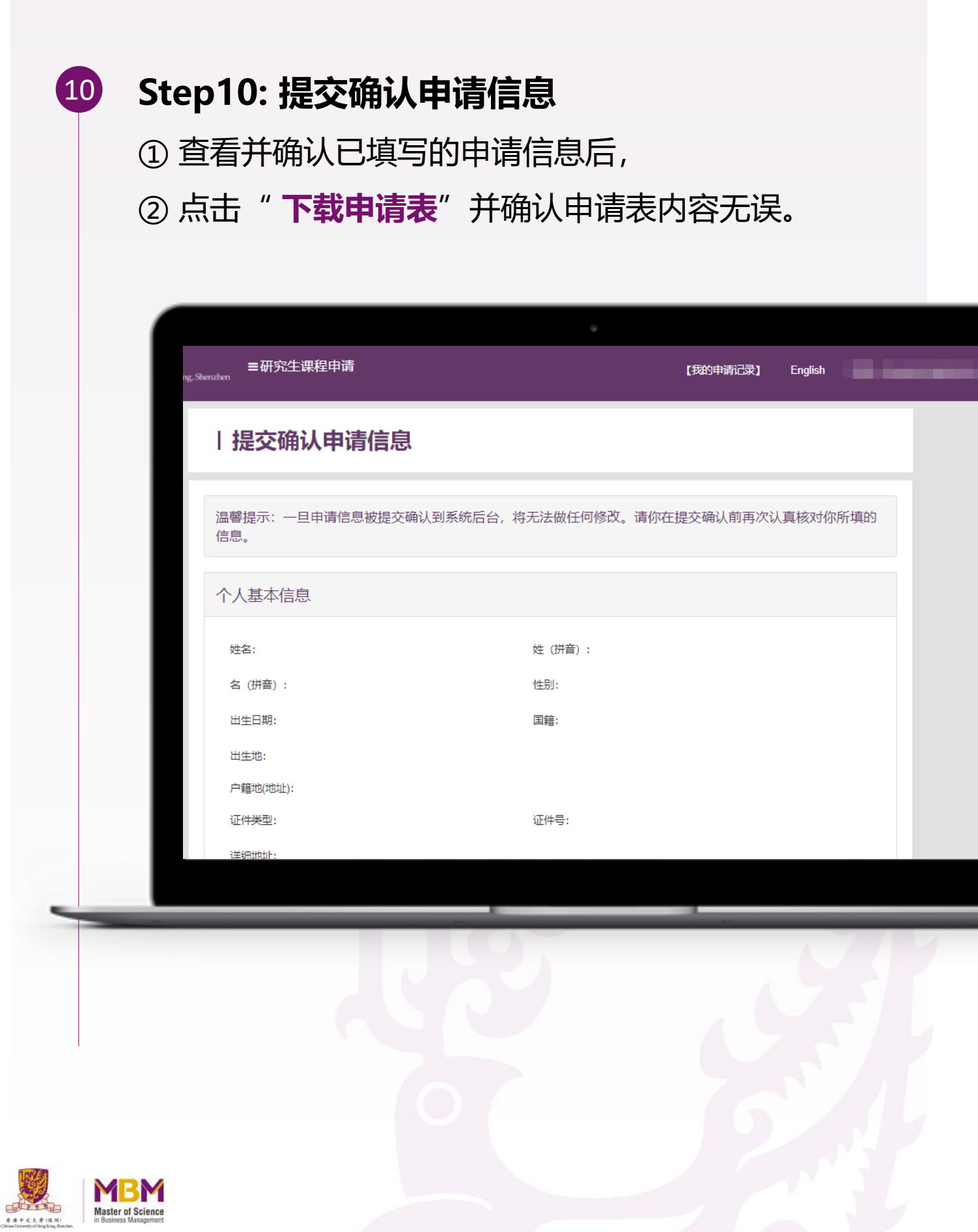

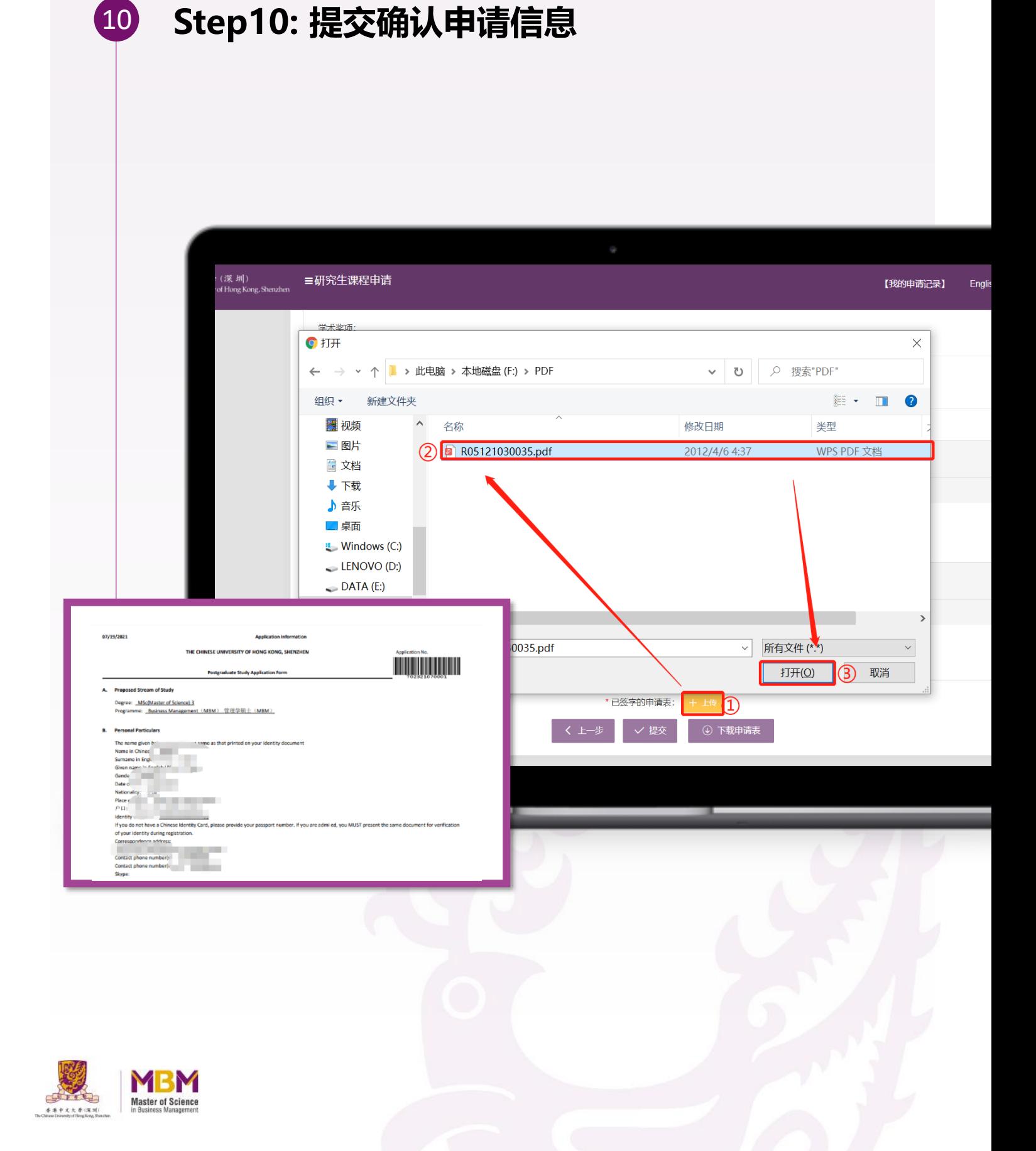

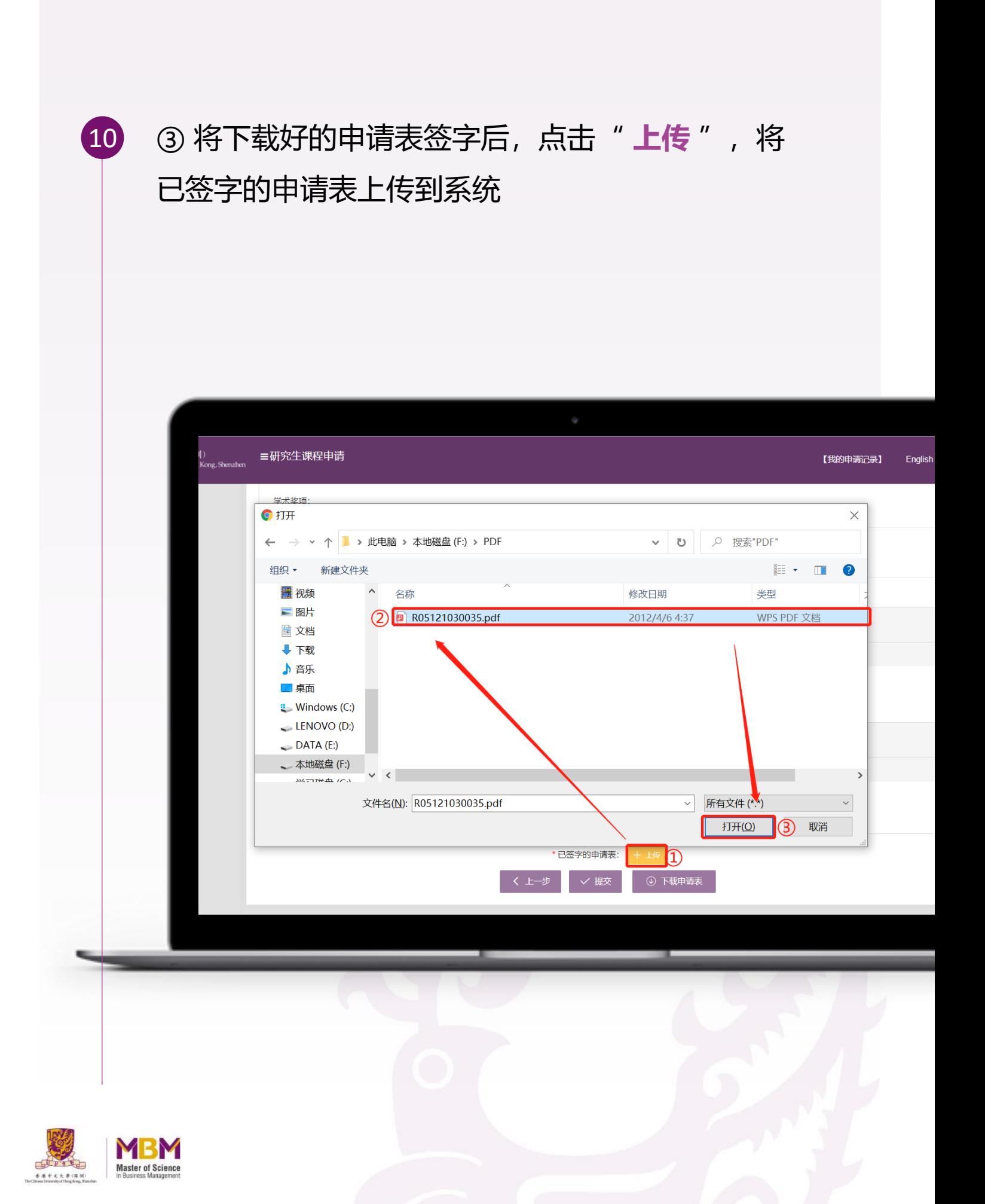

#### ④点击" **提交** ",选择支付方式进行缴费,支付 完成后申请提交成功。 10

注:申请信息一经提交,将无法做任何修改,请你在提交确认前 再次认真核对你所填写的信息。

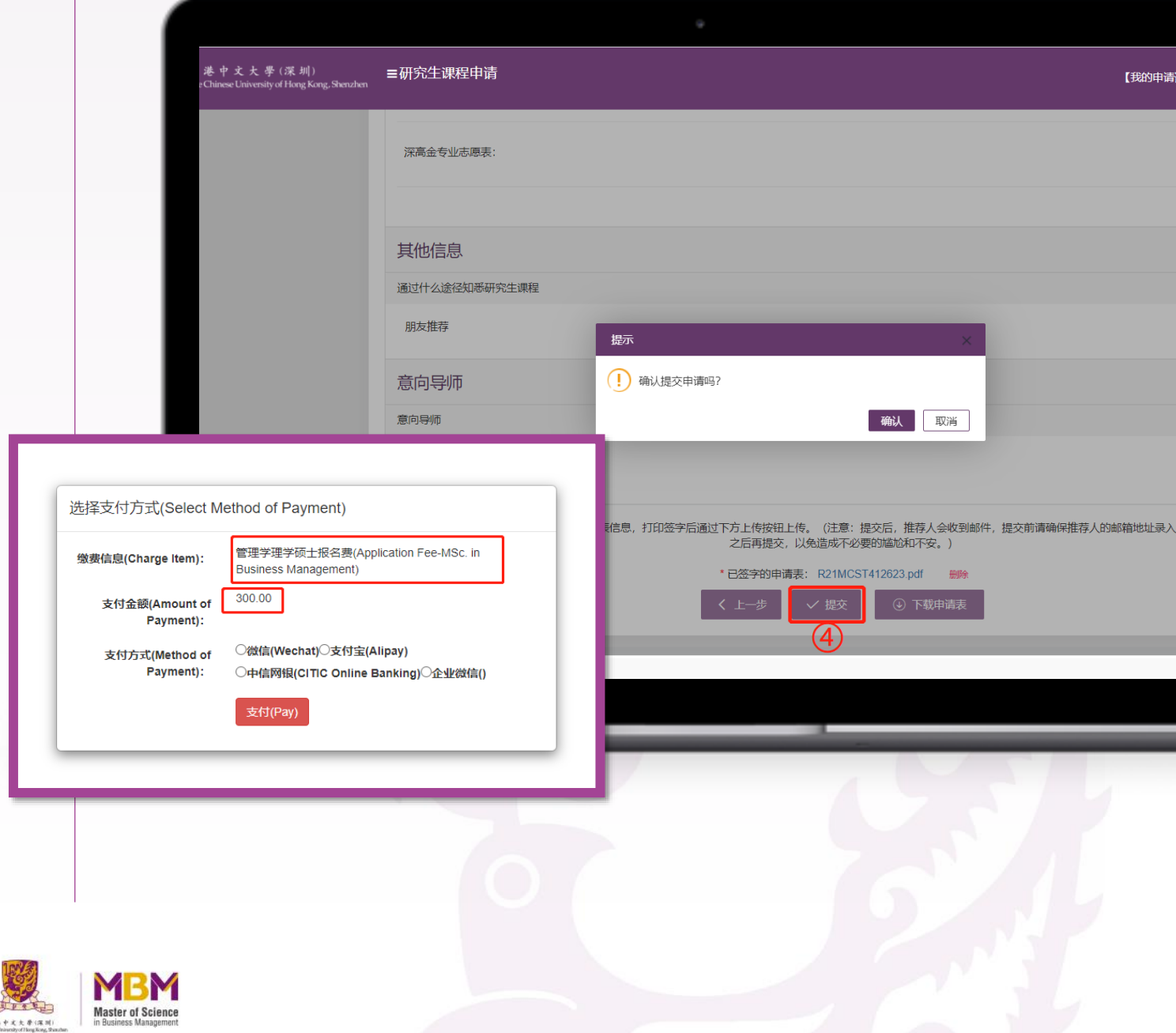

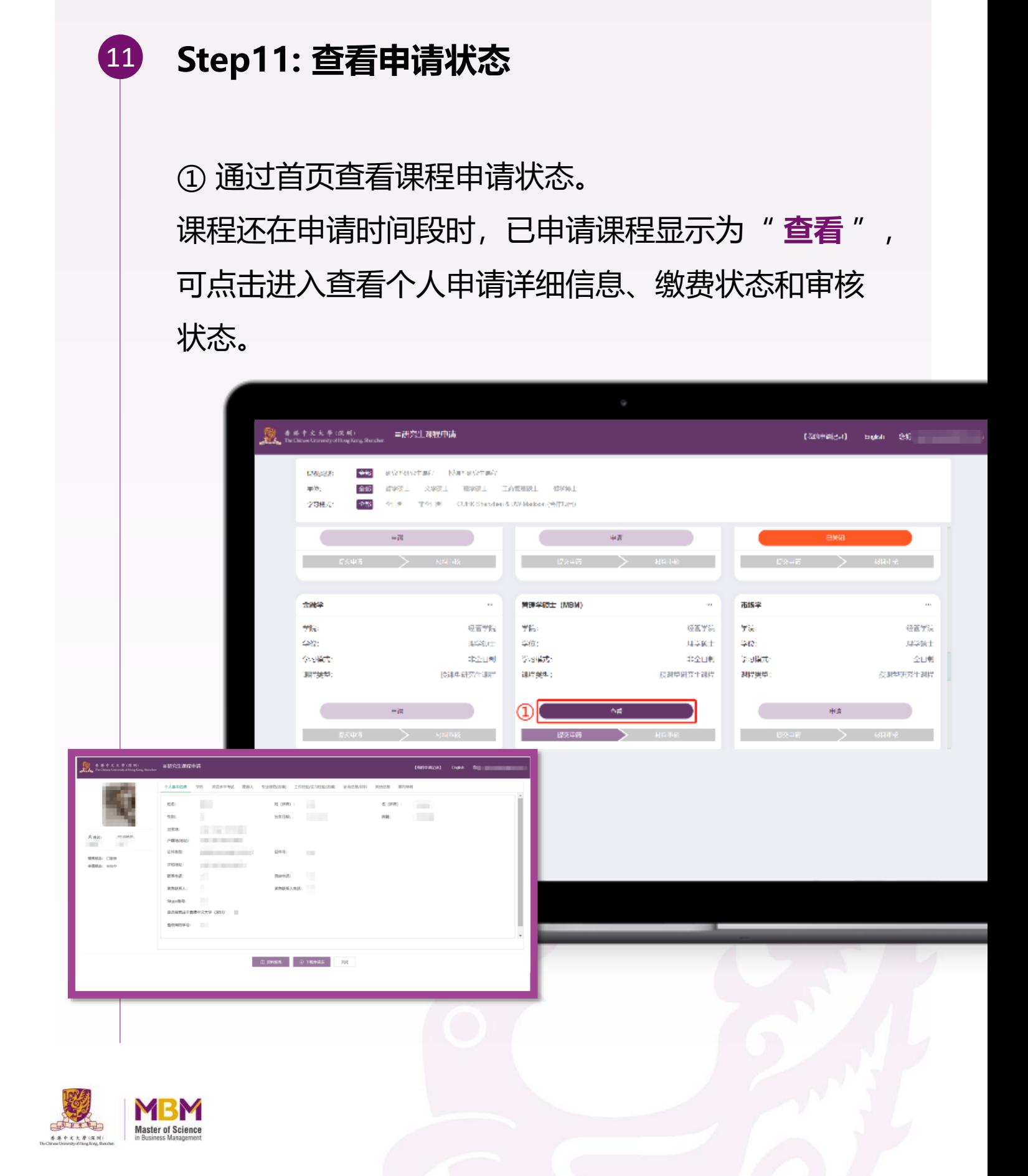

②如课程申请被驳回,可通过" **驳回记录** "查看 驳回意见,点击"修改申请"根据驳回意见进行修 改后,可以重新提交。

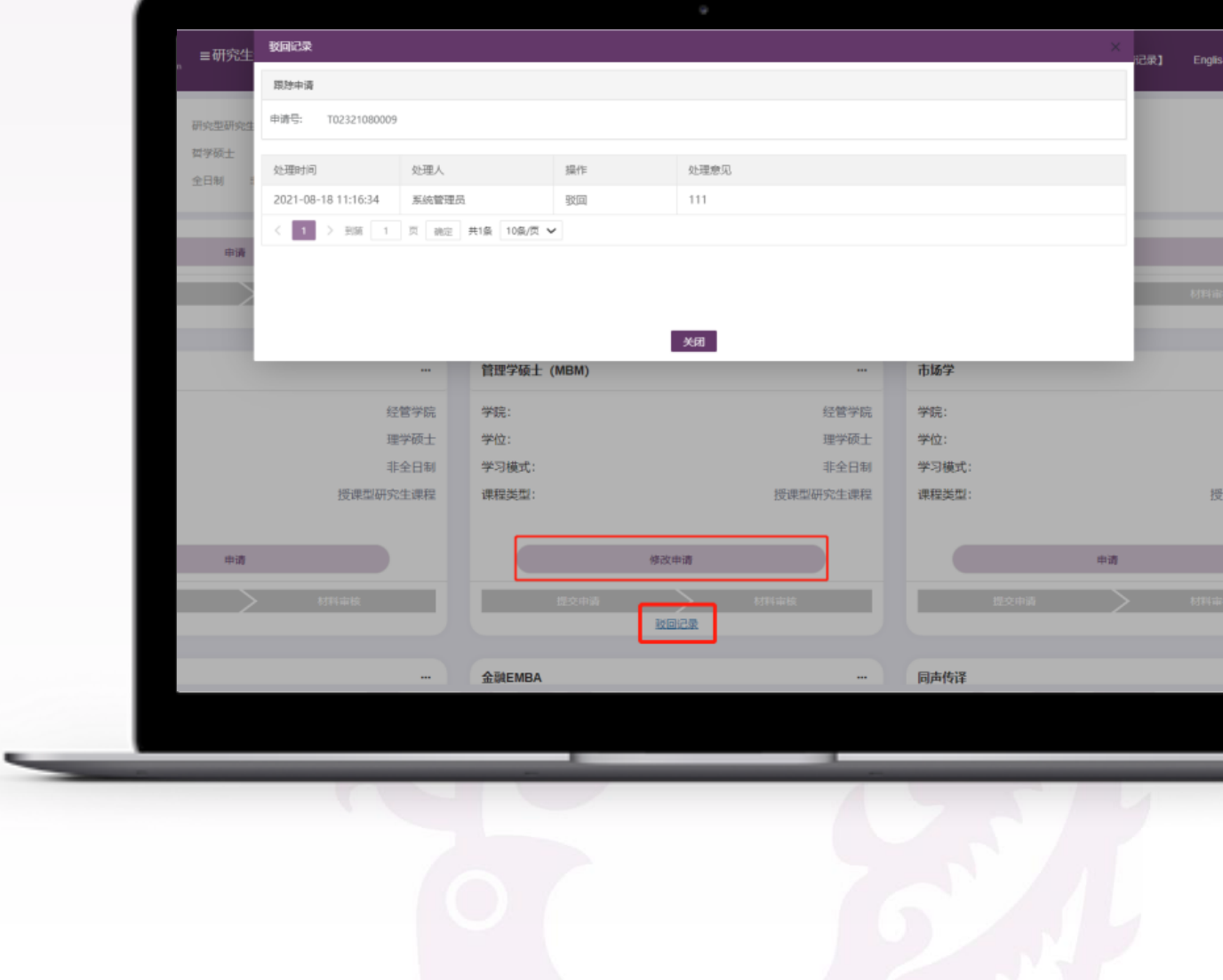

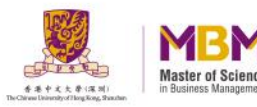

11

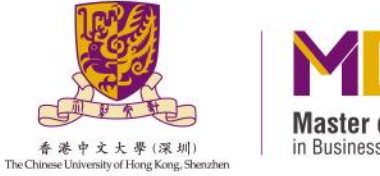

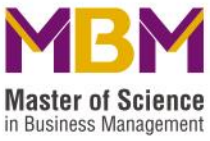

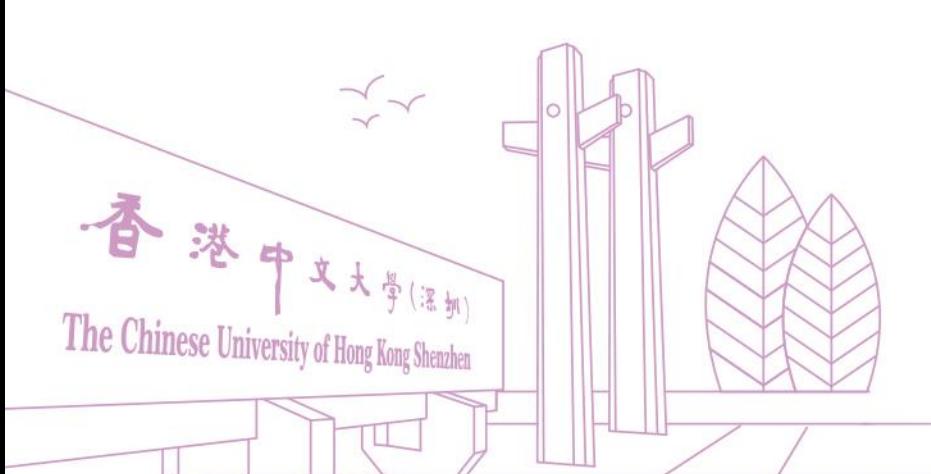

若申请过程中遇到任何疑问 欢迎致电项目办公室

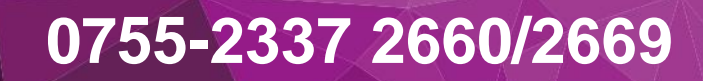

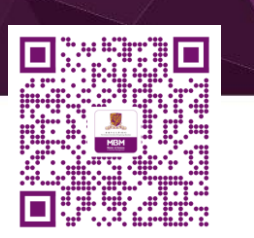

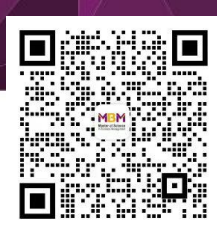

官网公众号 发现更多

扫描二维码 预约咨询